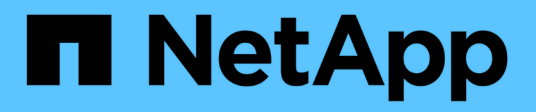

## **Cluster Inventory Report customizations**

OnCommand Unified Manager 9.5

NetApp August 29, 2024

This PDF was generated from https://docs.netapp.com/us-en/oncommand-unified-manager-95/onlinehelp/task-customizing-the-cluster-inventory-report-to-display-clusters-reaching-svm-count-limit.html on August 29, 2024. Always check docs.netapp.com for the latest.

# **Table of Contents**

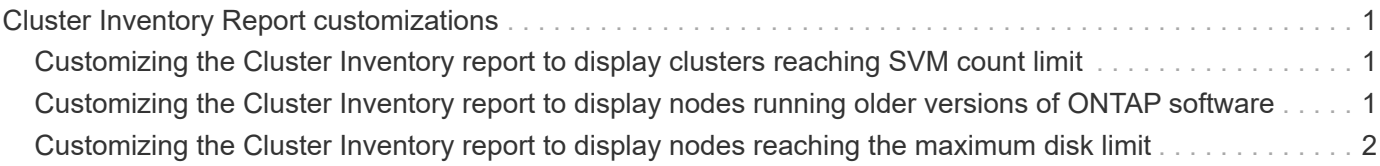

# <span id="page-2-0"></span>**Cluster Inventory Report customizations**

You can customize inventory reports to monitor for insufficient resources on clusters components. For example, you can customize reports to monitor information such as clusters that are nearing the SVM count limit, nodes that are running older versions of ONTAP, and nodes that are reaching the maximum disk limit.

## <span id="page-2-1"></span>**Customizing the Cluster Inventory report to display clusters reaching SVM count limit**

You can customize the Cluster Inventory report to display clusters, sorted by decreasing order of their SVM count.

#### **About this task**

You can also perform this task by going to the Reports page and clicking **Run Report** for the appropriate report.

### **Steps**

- 1. To remove the grouping by cluster or node, perform the following steps:
	- a. Click in the column that needs to be ungrouped.
	- b. Click the **ight** icon.
	- c. Select **Group** > **Delete Inner Group**.
- 2. To sort clusters by SVM count,perform the following steps:
	- a. Click in the **SVM Count** column.
	- b. Click the **ight** icon.
	- c. Select **Group** > **Delete Inner Group option**.
- 3. Select **Filter** > **Top/Bottom N**.
- 4. In the **Top/Bottom N** dialog box, select **Top N** from the **Filter** field and enter a value in the text field.
- 5. Click **OK**.

## <span id="page-2-2"></span>**Customizing the Cluster Inventory report to display nodes running older versions of ONTAP software**

You can customize the Cluster Inventory report to display nodes filtered by older ONTAP versions.

### **About this task**

You can also perform this task by going to the Reports page and clicking **Run Report** for the appropriate report.

#### **Steps**

- 1. To remove the grouping by cluster, or node, perform the following steps:
	- a. Click in the column that needs to be ungrouped.
	- b. Click the **icon**.
	- c. Select **Group** > **Delete Inner Group**.
- 2. To filter nodes not running ONTAP 8.3, click the **ONTAP version** column and open the **Filter** dialog box by

clicking the icon.

- 3. From the **Condition** drop-down list, select **Not Equal To**.
- 4. Click **Select Values** and select **8.3**.
- 5. Click **OK**.

## <span id="page-3-0"></span>**Customizing the Cluster Inventory report to display nodes reaching the maximum disk limit**

You can customize the Cluster Inventory report to display a list of nodes that are reaching the maximum disk limit and sorted by increasing order.

#### **About this task**

You can also perform this task by going to the Reports page and clicking **Run Report** for the appropriate report.

#### **Steps**

- 1. To remove the grouping by cluster, or node, perform the following steps:
	- a. Click in the columns that needs to be ungrouped.
	- b. Click the **interest condition**
	- c. Select **Group** > **Delete Inner Group**.
- 2. To move the **Disk Count** column next to the **Model** column, perform the following steps:
	- a. Click in the **Disk Count** column.
	- b. Click the icon and select **Column** > **Reorder Columns**.
	- c. In the **Reorder Columns** dialog box, use the **up** and **down** arrow keys to move the column to the required position.
- 3. To add a new computed column, perform the following steps:

a. Select a column, click  $\cdot$  , and select **Column** > **New Computed Column**.

- b. In the **New Computed Column** dialog box, type Maximum Disk Limit in the **Column Label** field.
- c. From the Select Category list, select **Comparison**.
- d. From the **Select Function** list, select **Advanced**.
- e. In the **Enter Expression** field, type IF([model]="FAS3250" , 960, 0).
- f. Click **OK**.
- 4. To add a second new column, perform the following steps:
	- a. Select the **Maximum Disk Limit** column, click the icon, and select **Column** > **New Computed Column**.
	- b. In the **New Computed Column** dialog box, type Available Volume in the **Column Label** field.
	- c. From the Select Category list, select **Math**.
	- d. From the **Select Function** list, select **DIFFERENCE**.
	- e. From the Column 1 list, select **Maximum Disk Limit**.
	- f. From the Column 2 list, select **Disk Count**.
	- g. Click **OK**.

5. To sort the values, click in the **Available Volume** column, and click the icon.

- 6. Select **Filter** > **Top/Bottom N**.
- 7. In the **Top/Bottom N** dialog box, select **Top N** from the **Filter** field and enter a value in the text field.
- 8. Click **OK**.

#### **Copyright information**

Copyright © 2024 NetApp, Inc. All Rights Reserved. Printed in the U.S. No part of this document covered by copyright may be reproduced in any form or by any means—graphic, electronic, or mechanical, including photocopying, recording, taping, or storage in an electronic retrieval system—without prior written permission of the copyright owner.

Software derived from copyrighted NetApp material is subject to the following license and disclaimer:

THIS SOFTWARE IS PROVIDED BY NETAPP "AS IS" AND WITHOUT ANY EXPRESS OR IMPLIED WARRANTIES, INCLUDING, BUT NOT LIMITED TO, THE IMPLIED WARRANTIES OF MERCHANTABILITY AND FITNESS FOR A PARTICULAR PURPOSE, WHICH ARE HEREBY DISCLAIMED. IN NO EVENT SHALL NETAPP BE LIABLE FOR ANY DIRECT, INDIRECT, INCIDENTAL, SPECIAL, EXEMPLARY, OR CONSEQUENTIAL DAMAGES (INCLUDING, BUT NOT LIMITED TO, PROCUREMENT OF SUBSTITUTE GOODS OR SERVICES; LOSS OF USE, DATA, OR PROFITS; OR BUSINESS INTERRUPTION) HOWEVER CAUSED AND ON ANY THEORY OF LIABILITY, WHETHER IN CONTRACT, STRICT LIABILITY, OR TORT (INCLUDING NEGLIGENCE OR OTHERWISE) ARISING IN ANY WAY OUT OF THE USE OF THIS SOFTWARE, EVEN IF ADVISED OF THE POSSIBILITY OF SUCH DAMAGE.

NetApp reserves the right to change any products described herein at any time, and without notice. NetApp assumes no responsibility or liability arising from the use of products described herein, except as expressly agreed to in writing by NetApp. The use or purchase of this product does not convey a license under any patent rights, trademark rights, or any other intellectual property rights of NetApp.

The product described in this manual may be protected by one or more U.S. patents, foreign patents, or pending applications.

LIMITED RIGHTS LEGEND: Use, duplication, or disclosure by the government is subject to restrictions as set forth in subparagraph (b)(3) of the Rights in Technical Data -Noncommercial Items at DFARS 252.227-7013 (FEB 2014) and FAR 52.227-19 (DEC 2007).

Data contained herein pertains to a commercial product and/or commercial service (as defined in FAR 2.101) and is proprietary to NetApp, Inc. All NetApp technical data and computer software provided under this Agreement is commercial in nature and developed solely at private expense. The U.S. Government has a nonexclusive, non-transferrable, nonsublicensable, worldwide, limited irrevocable license to use the Data only in connection with and in support of the U.S. Government contract under which the Data was delivered. Except as provided herein, the Data may not be used, disclosed, reproduced, modified, performed, or displayed without the prior written approval of NetApp, Inc. United States Government license rights for the Department of Defense are limited to those rights identified in DFARS clause 252.227-7015(b) (FEB 2014).

#### **Trademark information**

NETAPP, the NETAPP logo, and the marks listed at<http://www.netapp.com/TM>are trademarks of NetApp, Inc. Other company and product names may be trademarks of their respective owners.